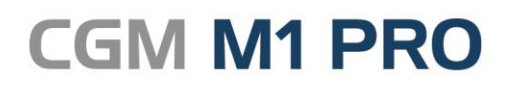

Arztinformationssystem

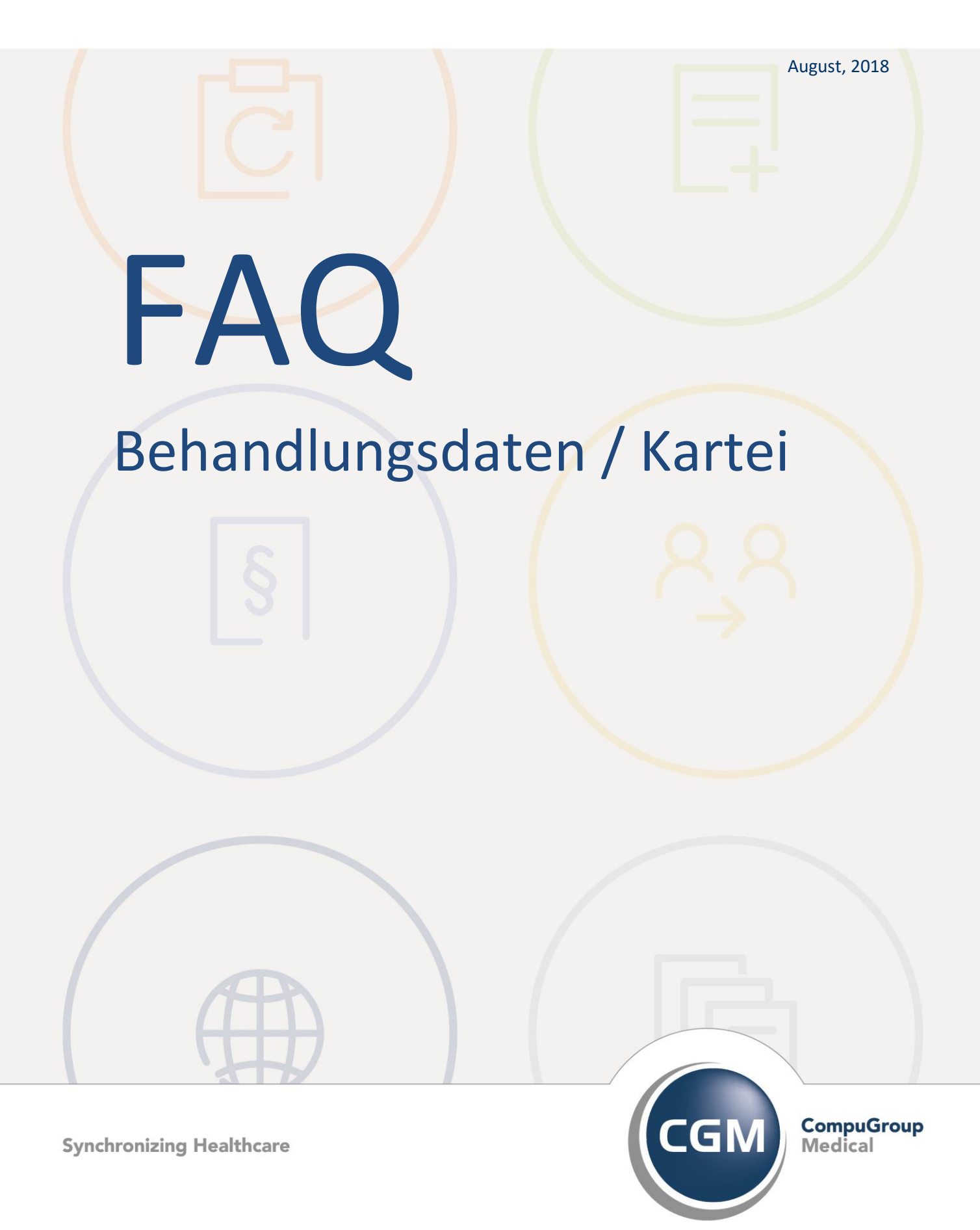

# **Behandlungsdaten & Karteiblatt (Grid-Kartei)**

- [Schnellwechsel Benutzer im Behandlungsblatt](#page-2-0)
- **[Quartalswechsel-Trennstrich im Behandlungsblatt](#page-2-1)**
- **[Schnelles "Springen" an den Anfang / ans Ende des](#page-3-0)  [Behandlungsblatts](#page-3-0)**
- **[Übernahme Vorquartalsdiagnosen](#page-3-1)**
- **[Einträge im Behandlungsblatt kopieren](#page-4-0)**
- **[Dauerdiagnosen archivieren](#page-4-1)**
- **[Prinzipien der Behandler-Abfrage-/Auswahl](#page-5-0)**
- **[Eingabe von Behandlungsdaten zu einem deaktivierten](#page-5-1)  [Behandler](#page-5-1)**
- **[Verschlüsselte Behandlungszeilen ausgeblendet](#page-6-0)**
- [Textbausteine in der Patienten-Info verwenden](#page-7-0)
- **[Kurze Diktate unter dem Zeilentyp DIK ablegen](#page-7-1)**
- **[Externe Daten in Karteikarte ablegen \(Zeilentyp DAT\)](#page-8-0)**

#### <span id="page-2-0"></span>**Schnellwechsel Benutzer im Behandlungsblatt**

Die Tastenkombination <Strg+F1> ruft den CGM M1 PRO-Anmeldedialog auf, so dass ein schneller Wechsel des Benutzers und oder der Betriebsstätte bzw. Konfiguration möglich ist.

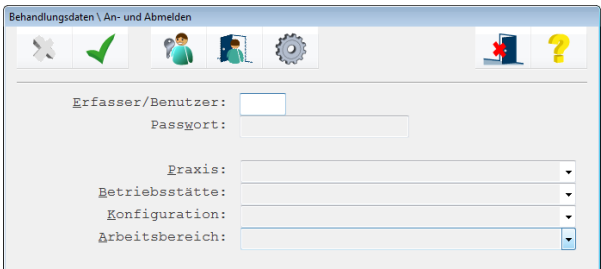

#### <span id="page-2-1"></span>**Quartalswechsel-Trennstrich im Behandlungsblatt**

Zur visuellen Darstellung des Wechsels auf ein weiteres (Abrechnungs-) Quartal fügt Ihr CGM M1 PRO automatisch vor dem ersten Behandlungsblatt-Eintrag des neuen Quartals einen Trennstrich ein.

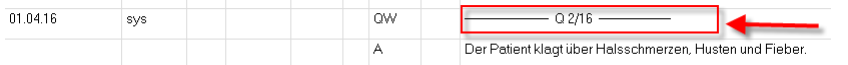

Dieses Programmverhalten ist z.B. für reine Privatpraxen, bei denen der Quartalsbezug nicht vordergründig besteht, beinflussbar – und das sogar flexibel auf der Ebene von Benutzer-Konfigurationen. Die zuständige Einstellmöglichkeit finde sich über "Praxisdaten" → Benutzer-Konfigurationen" ➔ "Weitere Konfigurationen" als (standardmäßig aktivierte) Option "Quartalswechsel anzeigen".

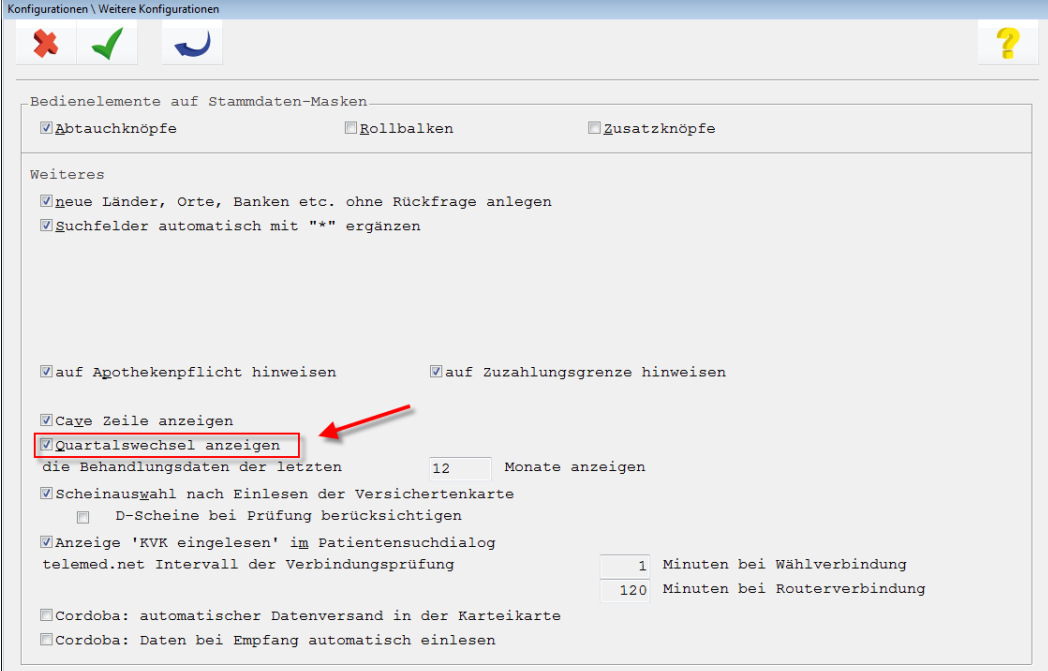

Nach deren Deaktivierung und einer neuen Anmeldung an Ihr CGM M1 PRO stellt sich das Behandlungsblatt wunschgemäß ohne Trennlinie dar.

# <span id="page-3-0"></span>**Schnelles "Springen" an den Anfang/das Ende des Behandlungsblatts**

Wie alle anderen Funktionen kann auch das "Springen" an den Beginn oder das Ende der Eintragungen in den Behandlungsdaten schnell und ohne lästiges Umgreifen zur Maus per Tastatur erfolgen:

Mit **<Strg>+<Bild nach oben>** (auf einigen Tastaturen auch **<Strg>+<PgUp>**)

bewegt man sich im angezeigten Karteikartenzeitraum an den Anfang der Karteikarte und mit

**<Strg>+<Bild nach unten>** (auf einigen Tastaturen auch **<Strg>+<PgDn>**) an deren Ende (zum aktuellster Eintrag).

Mit "im angezeigten Karteikartenzeitraum" ist dabei die Spanne gemeint, die in der "Benutzer-Konfiguration"  $\rightarrow$  "Weitere Einstellungen" unter "die Behandlungsdaten der letzten ... Monate anzeigen" als Standard definiert wurde (meist 24 Monate).

Dieser Zeitraum wird auch in der Kopfzeile der Karteikarte als "Einträge vom ... bis ..." vorgegeben.

Wird temporär die gesamte Karteikarte eingeblendet, wirken obige Tastenkombinationen dann augenblicklich für diesen erweiterten Zeitraum, womit dann sofort die Anzeige des absolut ersten bzw. letzten Patienteneintrags möglich wird.

#### <span id="page-3-1"></span>**Übernahme Vorquartalsdiagnosen**

Zur Übernahme von erfassten Diagnosen eines Vorquartals in das aktuelle Quartal ist in der Spalte "Zeilentypkürzel" der Befehl **VQD** einzugeben. Nach dessen Bestätigung werden alle Diagnosen des letzten Quartals bis zum aktuellen Tagesdatum angezeigt.

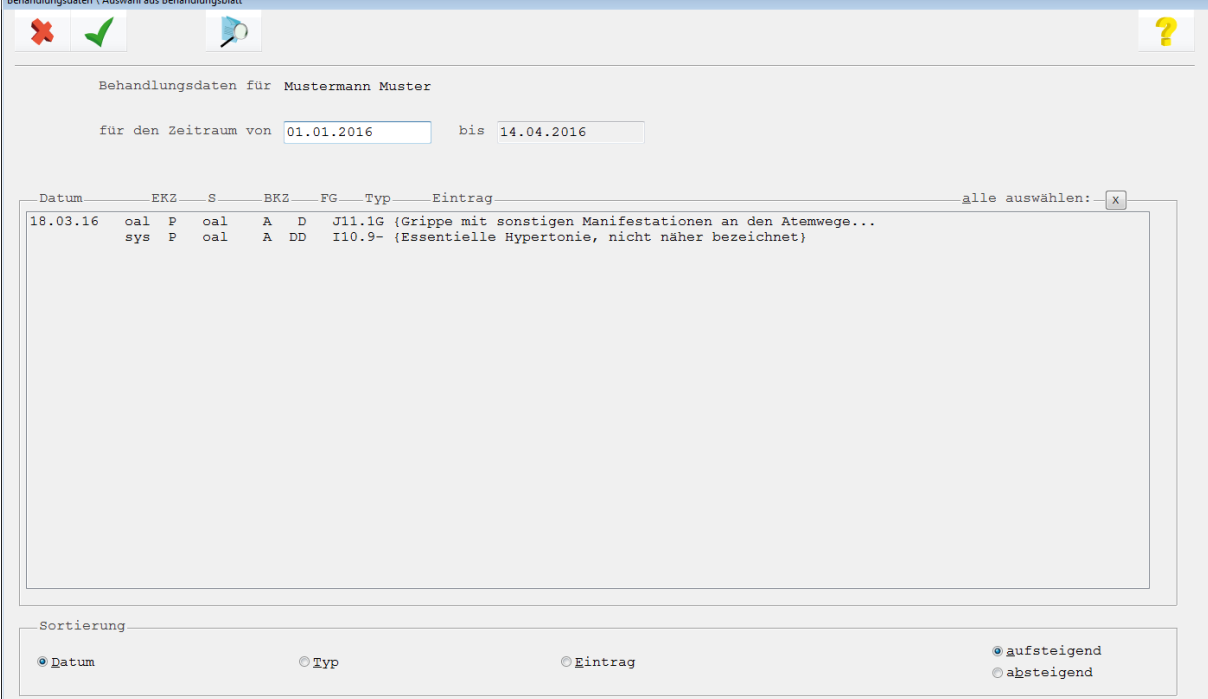

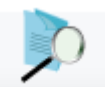

Zur Änderung des angezeigten Zeitraums sind die Daten "von" - "bis" zu ändern und (**<F5>**) anzuklicken.

Per Mausklick sind die gewünschten Diagnosen für die Übernahme zu markieren. Die Maske ist

mit (**<F12>**) zu verlassen.

#### <span id="page-4-0"></span>**Einträge im Behandlungsblatt kopieren**

CGM M1 PRO bietet eine einfache und komfortable Lösung, Behandlungseinträge innerhalb der Karteikarte zu kopieren.

Nach Eingab des gewünschten Zeilentyps im Behandlungsblatt lässt sich nach Eingabe einer # im Eintragsfeld und der anschließenden Tastenkombination <Strg> + E eine Auswahl der bisher zu diesem Zeilentyp erfassten Einträge anzeigen.

Als Zeitraum ist dabei der im Behandlungsblatt verwendete vordefiniert. Er kann verändert und

danach die Suche über das Lupen-Symbol (<F5>) neu initiiert werden. Aus der Liste kann danach ein Eintrag selektiert und bestätigt werden.

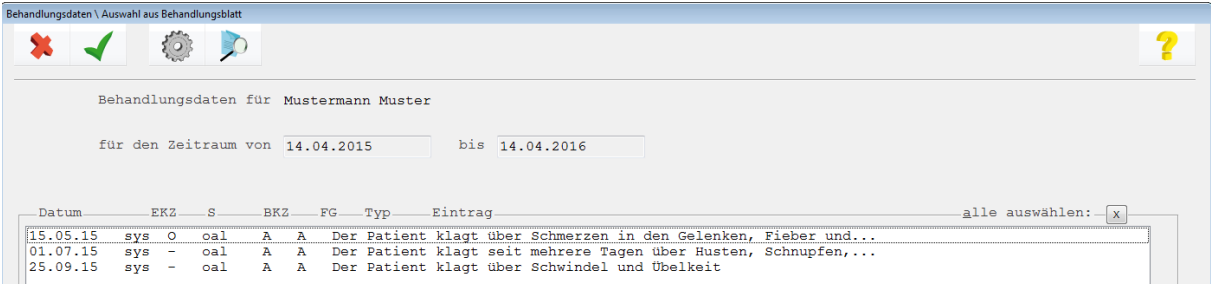

*Hinweis: Diese Funktionalität ist nicht für Leistungsziffern-Eingaben verfügbar und wird aus rechtlichen Gründen auch für diesen Bereich nicht realisiert.*

#### <span id="page-4-1"></span>**Dauerdiagnosen archivieren**

Sie haben die Möglichkeit, Dauerdiagnosen "abzusetzen". Diese Funktion dient dazu, Dauerdiagnose-Zeilen insgesamt oder einzelne Einträge einer DD-Zeile in eine Archiv-Dauerdiagnose-Zeile (Zeilentyp ADD) zu überführen.

Die Dauerdiagnosen, die nach dem Absetzen in einer ADD-Zeile abgelegt sind, gelangen nicht mehr in die Kassenabrechnung bzw. in die Privatliquidation.

Die Funktion wird im Behandlungsblatt über den Zeilentyp "ADD" aufgerufen. In der dann angezeigten Übersicht markieren Sie die Dauerdiagnosen, die Sie archivieren möchten.

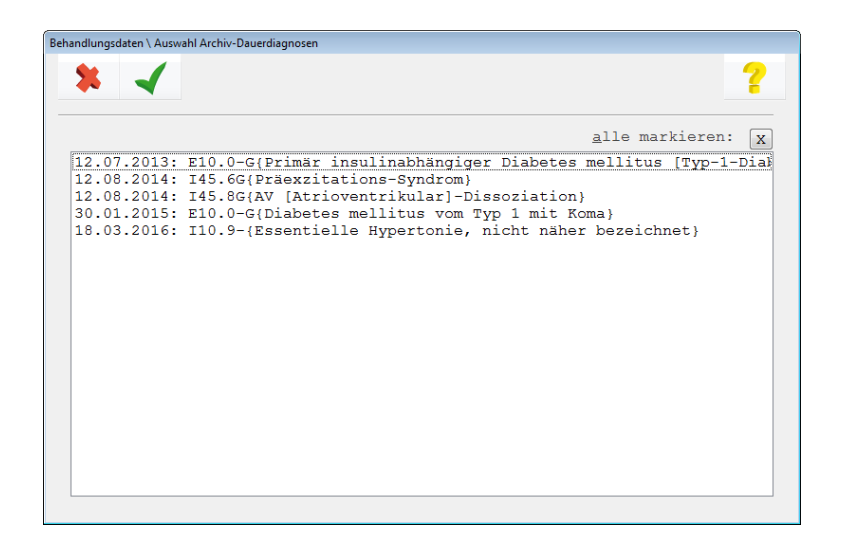

Übernehmen Sie Ihre Auswahl anschließend mit dem grünen Haken, muss der Vorgang zur Sicherheit noch anhand einer Abfrage mit "OK" bestätigt werden.

Danach wird im Behandlungsblatt zum ursprünglichen Erfassungsdatum der Dauerdiagnose eine ADD-Zeile mit den ausgewählten Dauerdiagnosen erzeugt. Gleichzeitig werden diese Dauerdiagnosen aus der ursprünglichen DD-Zeile entfernt.

# <span id="page-5-0"></span>**Prinzipien der Behandler-Abfrage/-Auswahl**

Die Prinzipien der Behandler-Abfrage im Behandlungsblatt lassen sich wie folgt zusammenfassen:

Trägt man im Patientenstammblatt einen Behandler "fest" ein, erfolgt dessen Übernahme in das Feld BKZ sofort beim Aufruf der Karteikarte.

Ist im Stammblatt kein Behandler erfasst (im Feld links unten steht dann "kein Behandler"), wird beim Aufruf der Karteikarte das Behandler-Kürzel übernommen, das im vorhergehenden Eintrag des Behandlungsblattes steht.

Wird unter "Praxisdaten"  $\rightarrow$  "Benutzer-Konfiguration"  $\rightarrow$  "Masken-Einstellungen"  $\rightarrow$  Behandlungskartei" die Option "Behandler-Auswahl bei jedem neuen Behandlungstag" aktiviert, bietet CGM M1 PRO am Tag und pro Patient einmal eine Behandler-Auswahl an.

Möchte man dann aber trotzdem innerhalb des Tages den Behandler nochmals wechseln, kann im entsprechenden Eintrag das richtige Behandler-Kennzeichen manuell ausgewählt werden.

# <span id="page-5-1"></span>**Eingabe von Behandlungsdaten zu einem deaktivierten Behandler**

Nach Änderungen im Bereich "Mitarbeiter Ärzte" (z. B. wurden Behandler als aus der Praxis ausgetreten markiert oder Mitarbeiterbeziehungen verändert) kommt es zuweilen vor, dass im Behandlungsblatt Dateneingaben mit der Meldung "Sie dürfen für den Behandler ... derzeit weder Daten ändern noch erfassen!" abgewiesen werden.

In diesem Fall müssen die bestehenden Mitarbeiterbeziehungen untereinander bitte genauestens untersucht werden:

Die Beziehungen des angemeldeten Mitarbeiters zum Behandler und der Praxis müssen gesetzt sein. Gleiches gilt für den Behandler und seine Beziehung zur Praxis selbst. Bei ausgetretenen Mitarbeitern sollten die Mitarbeiter-Beziehungen aktiv bleiben.

Für weitergehende Fragen wenden Sie sich bitte an Ihren Vertriebs-und Servicepartner oder an die CGM M1 PRO-Hotline.

# <span id="page-6-0"></span>**Verschlüsselte Behandlungszeilen ausgeblendet**

Verschlüsselte Behandlungszeilen werden in der Grundeinstellung der Benutzer-Konfigurationen Ihres CGM M1 PRO standardmäßig ausgeblendet.

Man muss also keinen Schreck bekommen, wird z.B. in den Protokollen der Kassenabrechnung eine Diagnose zur Korrektur angemahnt, die beim Aufruf der Behandlungsdaten nicht sichtbar ist.

In den meisten Fällen passiert das entweder dadurch, dass statt der Großschreibetaste (<Shift>) die Steuerungstaste (<Strg>) zu einem einzugebenden "P" gedrückt wird.

Eine andere, inzwischen seltene Variante ist, dass ein Diagnose-Textbaustein in die Behandlungszeile eingetragen und gewohnheitsgemäß mit dem alten, aber aus Kompatibilitätsgründen noch verfügbare Shortcut <Strg>+p statt mit <Return> in Klartext umgesetzt wird. Ein versehentliches (weiteres) <Strg>+p in einer aufgelösten Zeile bewirkt aber nun deren Verschlüsselung.

Um solche codierte Zeilen zumindest sichtbar zu machen ist nur – zumindest auch temporär – die entsprechende Anzeigeoption einzuschalten.

Am einfachsten geht das auch gleich aus dem Behandlungsblatt über den Konfigurations-Button <F6>.

Hier muss nur die Option "sichtbar: passwortgeschützte Zeilen" aktiviert und die Maske verlassen werden – und schon kommt die verloren geglaubte Zeile wieder zur Ansicht.

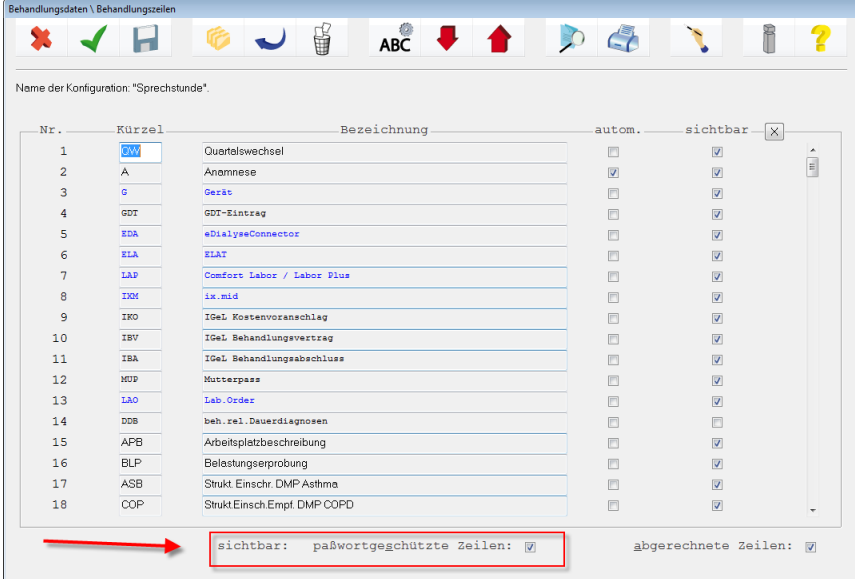

Die Verschlüsselung bleibt dabei natürlich weiterhin bestehen. Zum Ändern muss der Zeileninhalt explizit über das durch den Vertriebs-und Servicepartner (bei der CGM M1 PRO-Schulung) vermittelte Vorgehen freigegeben werden.

Hinweis: Die beschriebene Anzeigeoption kann unter "Praxisdaten" → "Benutzer-Konfigurationen" → "Behandlungszeilen" auch dauerhaft für die Konfigurationen aktiviert werden, für die es gewünscht ist.

#### <span id="page-7-0"></span>**Textbausteine in der Patienten-Info verwenden**

Im CGM M1 PRO-Infofenster sind Textbausteine verwendbar. Die dafür geplanten Texte müssen in der Verwaltung der Textbausteine ("Praxisdaten" → "Praxis-Konfigurationen" → "Textbausteine") lediglich ohne Zeilentyp angelegt werden. Danach lassen sie sich in der Info-Maske an beliebiger Stelle mit vorangestelltem Raute-Zeichen # eingeben (z. B. #lir) und mit <Strg>+e in den ausführlichen Text auflösen.

# <span id="page-7-1"></span>**Kurze Diktate unter dem Zeilentyp DIK ablegen**

Für kurze Sprachaufzeichnungen direkt aus dem Behandlungsblatt heraus bietet CGM M1 PRO den Zeilentyp "DIK".

Ist am lokalen Rechner eine Soundkarte eingebaut (oder als On-board Komponente enthalten) und für die Aufnahme ein Mikrofon angeschlossen, ruft die Eingabe des Zeilentyps "DIK" eine Maske auf, in der zuerst die im Behandlungsblatt erscheinende Erläuterung einzugeben ist. Im Anschluss geben Sie einen Dateinamen an, unter dem die Aufzeichnung abgelegt werden soll.

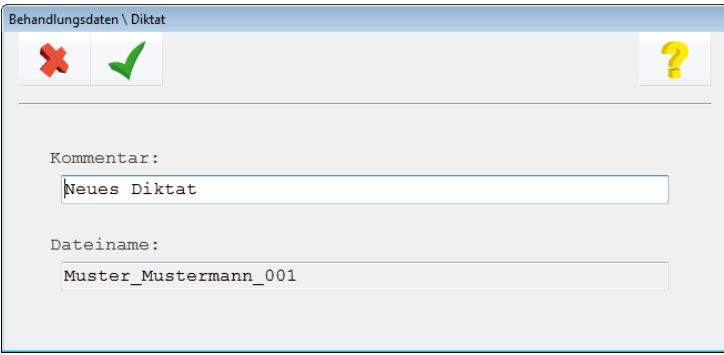

Danach öffnet sich der Windows-interne Sound Recorder, über dessen Button "Record" das Diktat beginnen kann.

Abschließend wird ein entsprechender Eintrag in der Karteikarte erzeugt. Beispiel:

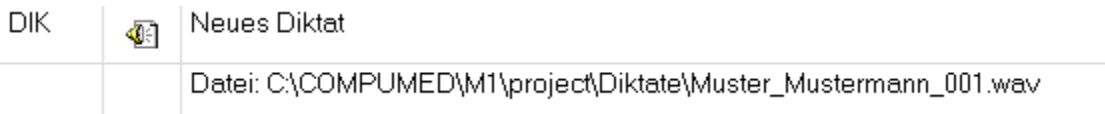

Über das Symbol kann die Sprachaufzeichnung jederzeit und an jedem Arbeitsplatz wieder ausgegeben werden.

Tipp: Beim Abspielen per Klick auf das Symbol in der Behandlungszeile wird die Datei dabei ohne Möglichkeit zur Einflussnahme abgespielt. Setzt man den Cursor aber in die Behandlungszeile, wird über <Strg>+d der Sound-Recorder angezeigt, und man hat die Möglichkeit, das Abspielen zu beeinflussen.

CGM M1 PRO unterstützt außerdem eine integrierbare professionelle Sprachverarbeitungs-Software. Sprechen Sie einfach Ihren Vertriebs- [und Servicepartner](http://www.compumed.de/de/service_schulung/Vertriebspartner.php) darauf an.

## <span id="page-8-0"></span>**Externe Daten in Karteikarte ablegen (Zeilentyp DAT)**

Von externen Quellen erhalten Sie mehr und mehr Daten und Informationen in elektronischer Form. Vielfach werden diese über so genannte [Schnittstellen](http://www.compumed.de/cgi-bin/wPermission.cgi?file=/de/tipps_tricks/FAQ/GDT_und_Anbindung_Fremdprogramme/Schnittstellenuebersicht.php) direkt in Ihr CGM M1 PRO integriert.

Die komfortable und alle Ansprüche erfüllende Archivierungslösung für Dokumente, Ergebnisse aus bildgebenden Untersuchungsverfahren, Videos etc. ist natürlich das in Ihr CGM M1 PRO eingebettete [CGM PRAXISARCHIV.](http://www.cgm.com/de/arzt_zahnarzt/ais/cgm_m1_pro/cgm_m1_pro_zusatzprodukte_und_loesungen/cgm_m1_pro_cgm_praxisarchiv/revisionssichere_digitale_archivierung.de.jsp) Für einzelne Dateien, die nur gelegentlich in einer alternativen Ordnerstruktur abgelegt werden sollen, bietet Ihnen Ihr Programm eine alternative Vorgehensweise:

Legen Sie zunächst einmalig eine Ordnerstruktur für die externen Daten in einem von allen Arbeitsplätzen erreichbaren Bereich auf Ihrem Server an. Dafür bietet sich z. B. der Ordner \COMPUMED an, der für alle Arbeitsplätze freigegeben und erreichbar und auch in die tägliche Datensicherung integriert ist.

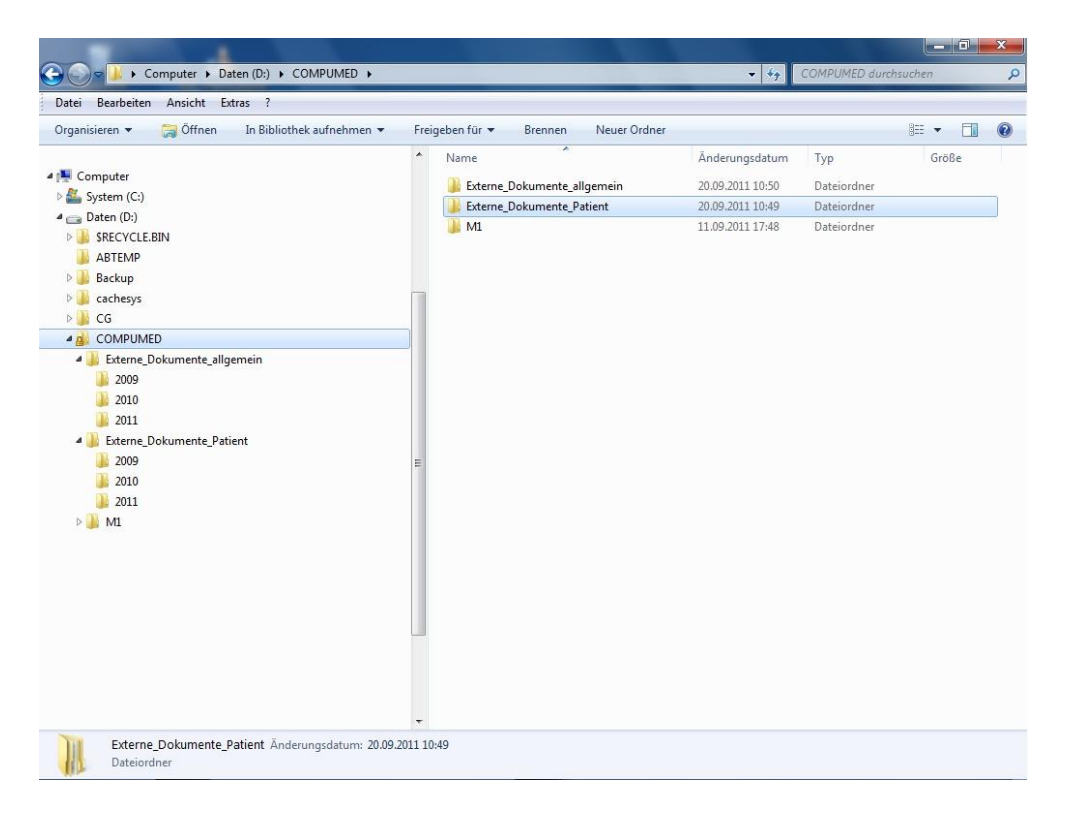

Für die Strukturierung dieser Ablage in weitere Rubriken (Unterordner) sollten im Vorfeld einige Überlegungen angestrengt werden, da eine nachträgliche Veränderung nur mit sehr hohem Aufwand umsetzbar ist. Grundsätzlich ist es aber nur von der Ihnen vertrauten Arbeitsweise abhängig, ob Sie eine Sortierung z. B. nach Jahren oder nach dem Alphabet realisieren.

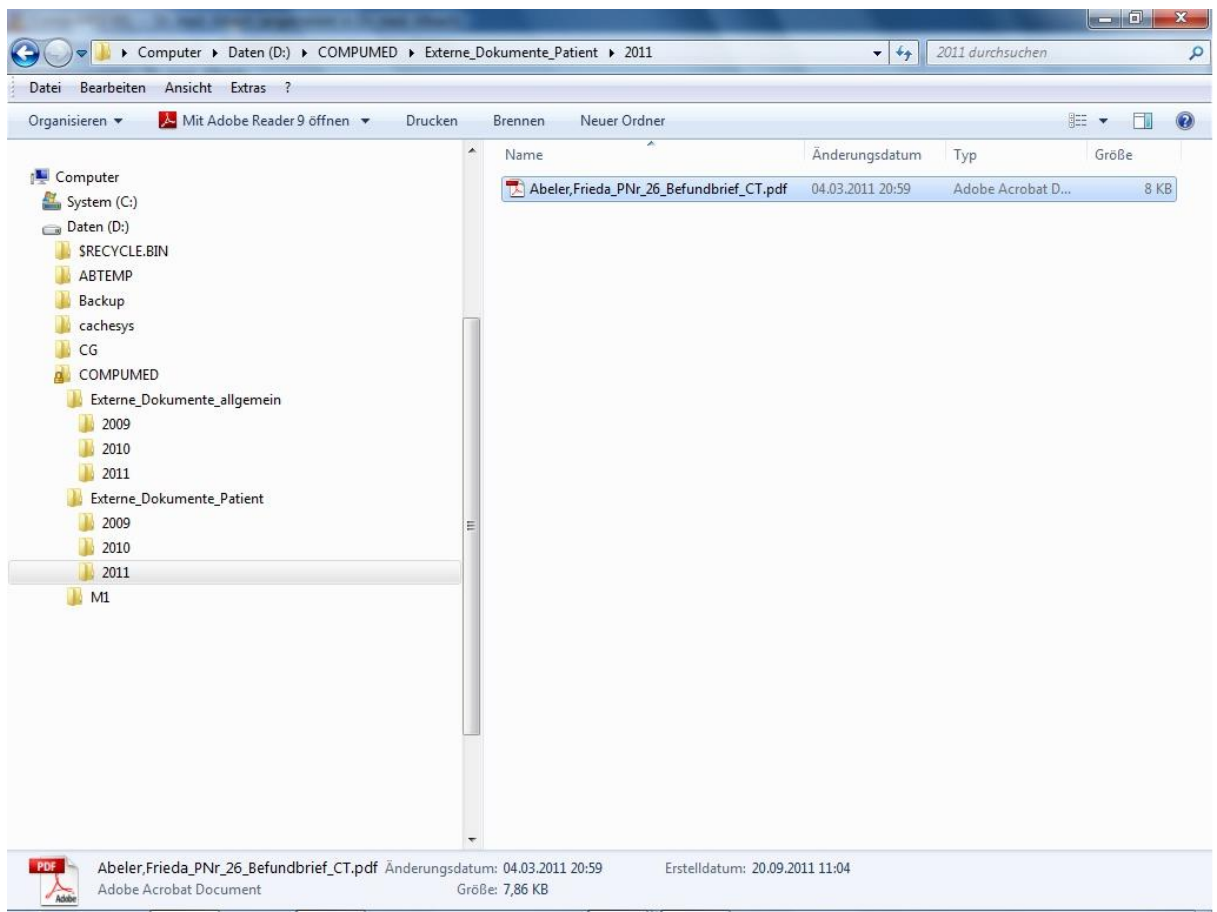

Die zugesandte(n) Datei(en) legen Sie dann immer in den zugehörigen Ordner ab. Ggf. benennen Sie sie dabei aussagekräftig um.

Nach Aufruf des Behandlungsblatts des betreffenden Patienten in Ihrem CGM M1 PRO muss nun lediglich eine Zeile vom Typ "DAT" erfasst werden.

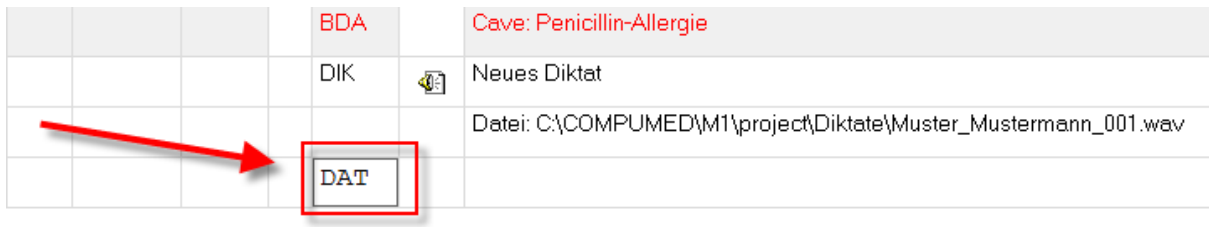

Mit Bestätigung des Zeilentyps öffnet sich ein Windows-Suchdialog. In diesem wählen Sie bitte zunächst den Ordner aus, in den die Datei abgelegt wurde, und danach - am besten per Doppelklick - die gewünschte Datei selbst.

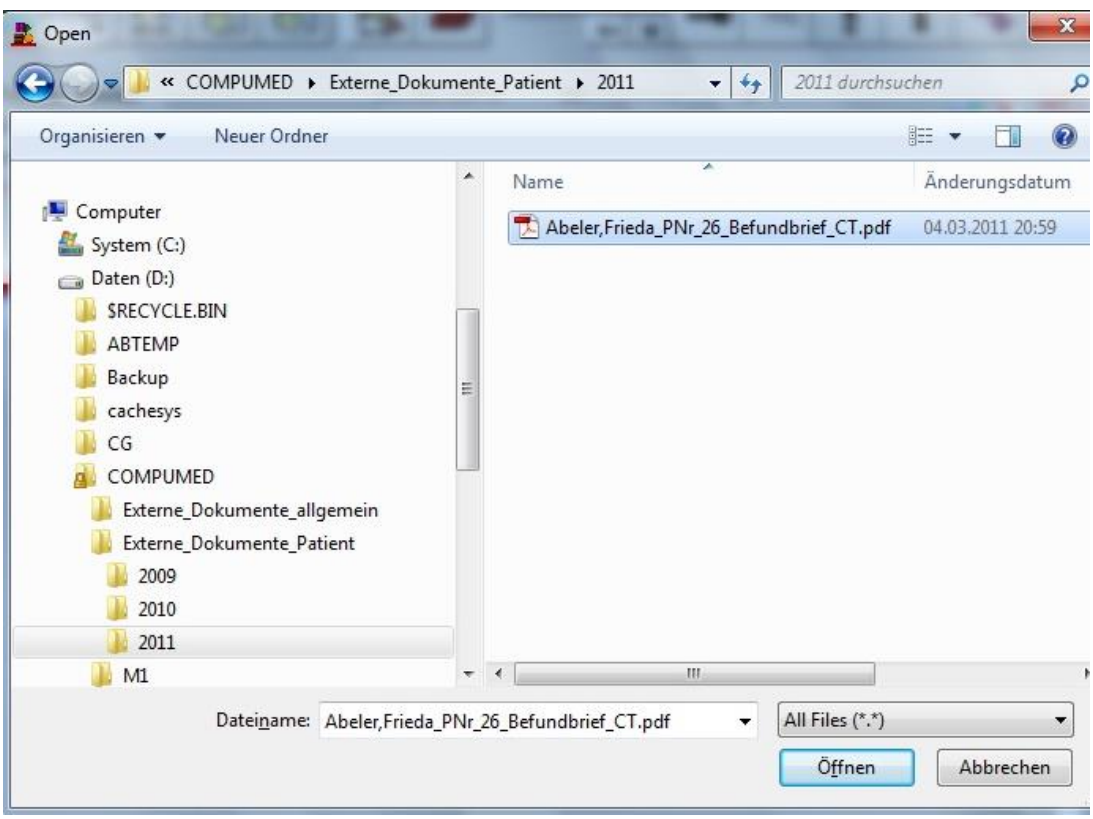

Anschließend erhalten Sie einen Rückschrieb in die Karteikarte. Über das Disketten-Symbol lässt sich die Datei jederzeit wieder öffnen.

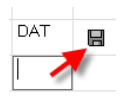

#### Änderungshistorie

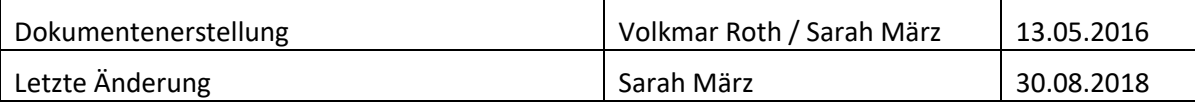